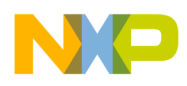

**Freescale Semiconductor** Document Number: AN4145

Application Note Rev. 0, 06/2010

# **Debugging Multicore StarCore DSP Applications with Eclipse**

*by DevTech Support Freescale Semiconductor, Inc. Austin, TX* 

With the release of CodeWarrior for StarCore DSPs v10, the Freescale debugging tools are managed by the Eclipse Integrated Development Environment (IDE). This user interface (UI) differs from the UI of the original "Classic" CodeWarrior IDE. In particular, the new multicore debugging interface differs significantly from its predecessor. This document describes the Eclipse interface features that are specific to multicore debugging, and how to use them.

#### **Contents**

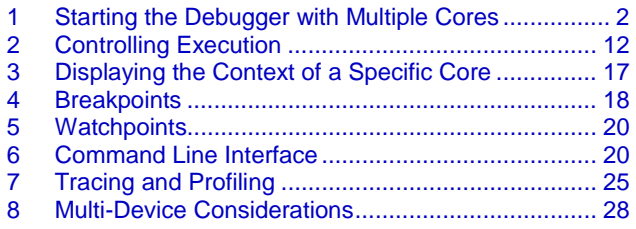

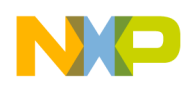

# **1 Starting the Debugger with Multiple Cores**

After the multicore application is built, the next step is to download/execute it on multiple cores. The CodeWarrior debugger provides two options to accomplish this. The first option is to launch the code on all cores simultaneously with one mouse click. The second option is to launch the code successively on one core after the other. The requirements of the application being debugged determine which option should be used.

## **1.1 Option One: Starting All Cores Simultaneously**

To be able to start and debug a number of cores at the same time, a launch group must be defined. A *launch group* specifies which cores to start and the debugger settings that are used during their execution.

## **1.1.1 Create a Launch Group**

To create a launch group:

1. Open the Debug Configuration dialog by clicking on the arrow next to the green bug icon and selecting **Debug Configuration**, as shown in Figure 1.

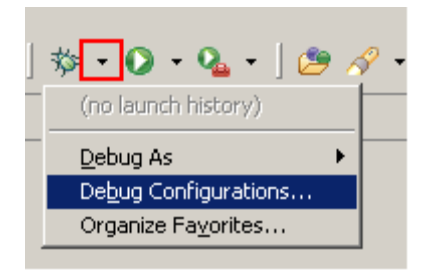

**Figure 1. Opening the Debug Configuration dialog** 

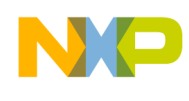

2. In the debug configuration dialog, select **Launch Group** and then click on **New Launch Configuration** icon, as shown in Figure 2.

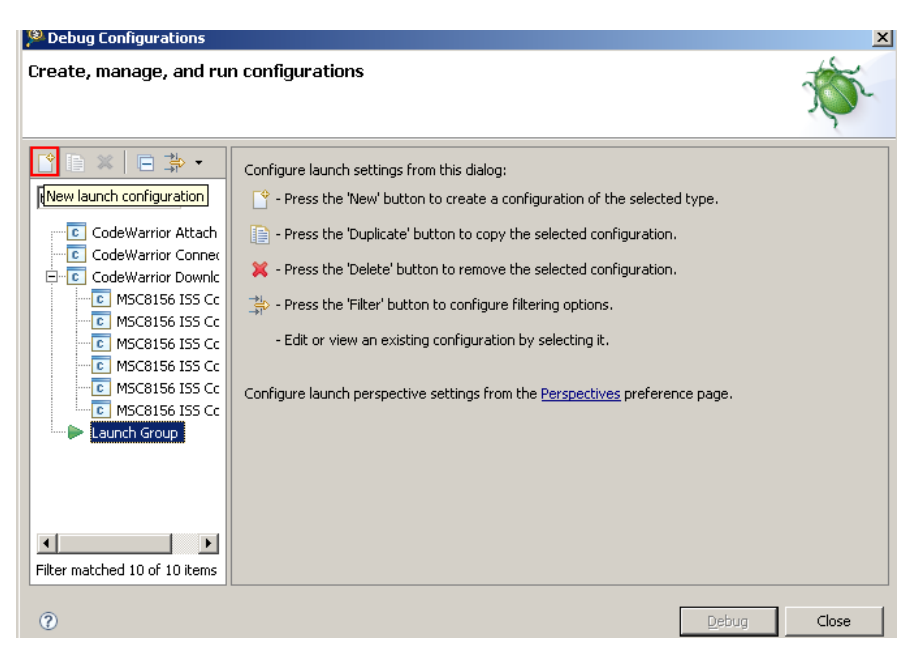

**Figure 2. Creating a Launch Group** 

- 3. Specify a name for the launch group in the **Name** option (for this example, the MSC8156Launch was used) and click **Apply**.
- 4. Click **Add**.

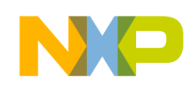

- 5. In the **Add Launch Configuration** dialog that appears, expand the **CodeWarrior Download** group. For a core to execute code, it must have a launch configuration assigned to it. Each launch configuration specifies the debugger settings used while controlling the designated core.
- 6. Select all of the launch configurations to be associated with this launch group. For example, to have the launch group manage all six processor cores, choose the launch configurations MSC8156 ISS Core 00 through MSC8156 ISS Core 05. See Figure 3.

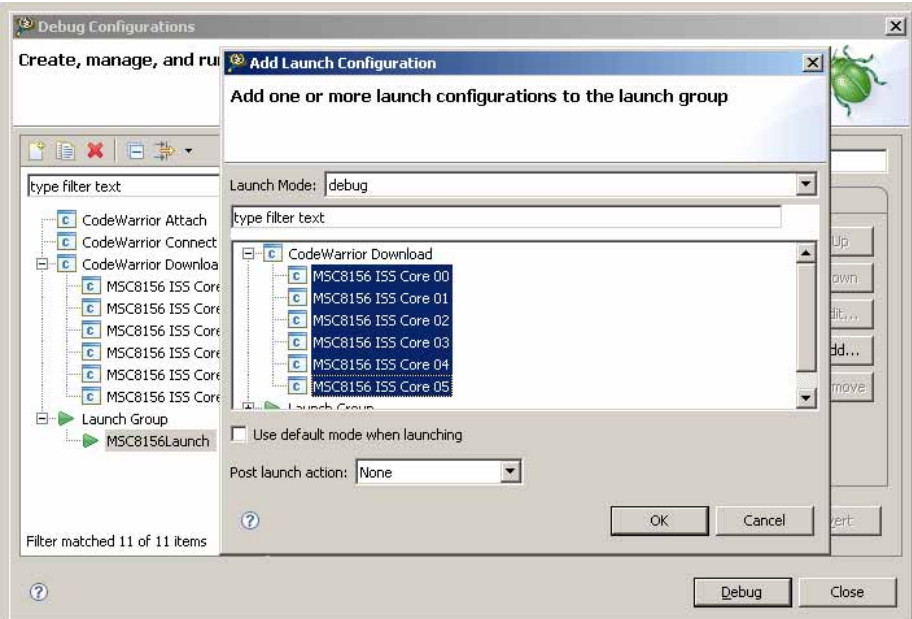

**Figure 3. Selecting the Launch Configurations that Belong to a Launch Group** 

7. Choose a post launch action in the **Post launch action** option, if necessary.

Table 1 summarizes the choices of actions that the debugger can take after it starts the launch configuration for each core.

| <b>Option</b>         | <b>Description</b>                                                                                                    |
|-----------------------|----------------------------------------------------------------------------------------------------|
| None                  | The debugger immediately moves on to launch the next<br>launch configuration. This is the recommended settings in<br>most of the cases.                     |
| Wait until terminated | The debugger waits indefinitely until the debug session<br>spawned by the last launch terminates, and then it moves<br>on to the next launch configuration. |
| Delay                 | The debugger waits for specified number of seconds<br>before moving on to the next launch configuration.                                                    |

**Table 1. Summary of Post Launch Actions** 

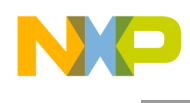

### 8. Click **OK**.

A list of the launch configurations associated with the launch group appears, as show in Figure 4.

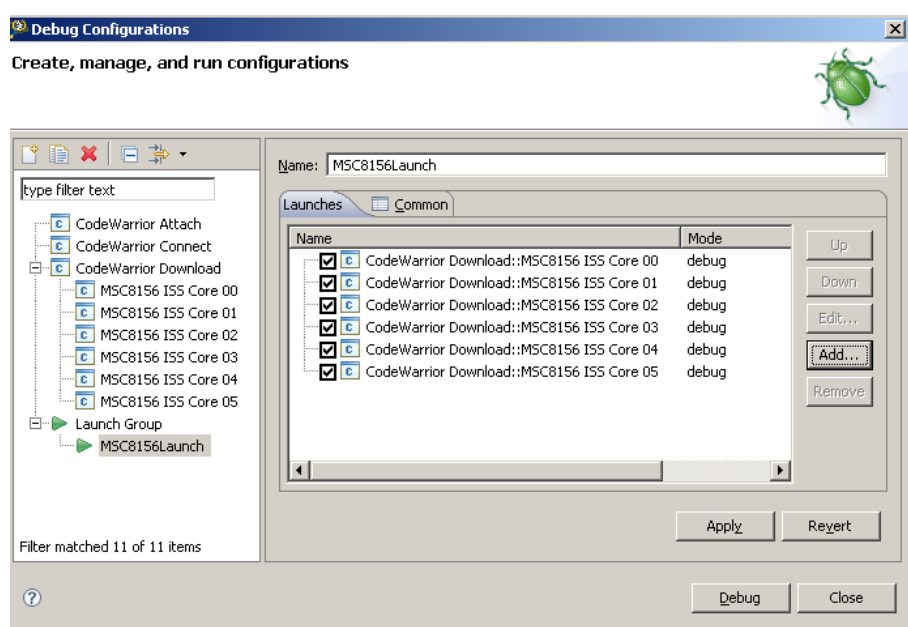

**Figure 4. Launch Configurations That Are a Part of the MSC8156Launch Group** 

### **NOTE**

Make sure that the core that manages any shared code (typically core 0) loads first. This is necessary because the shared code is linked to the core 0 image. Since the startup code and run time library code are shared among all the cores, if core 0 does not load first, none of the other cores can execute any startup code and reach their respective main () functions.

9. Click **Apply** to use the settings, then **Close** to save them and dismiss the Debug Configuration dialog.

## **1.1.2 Save the Launch Group's Configuration File**

By default, the steps in section  $1.1.1$  make a . Launch file in the directory

{workspace}\.metadata\.plugins\org.eclipse.debug.core\.launches

This enables the launch group's configuration to be available each time that the workspace loads into the CodeWarrior IDE.

In order to make it easier to package the launch group together with the application, the group configuration file can be saved along with the launch configuration files for each core in the {Project}Debug\_Settings\ directory.

Freescale Semiconductor 5

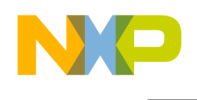

This is done as follows:

- 1. Open the Debug Configuration dialog by clicking on the arrow next to the green bug icon and selecting **Debug Configuration**.
- 2. In the **Debug Configuration** dialog, expand the **Launch Group** folder and select your launch group.
- 3. Switch to the **Common** tab, as shown in Figure 5.

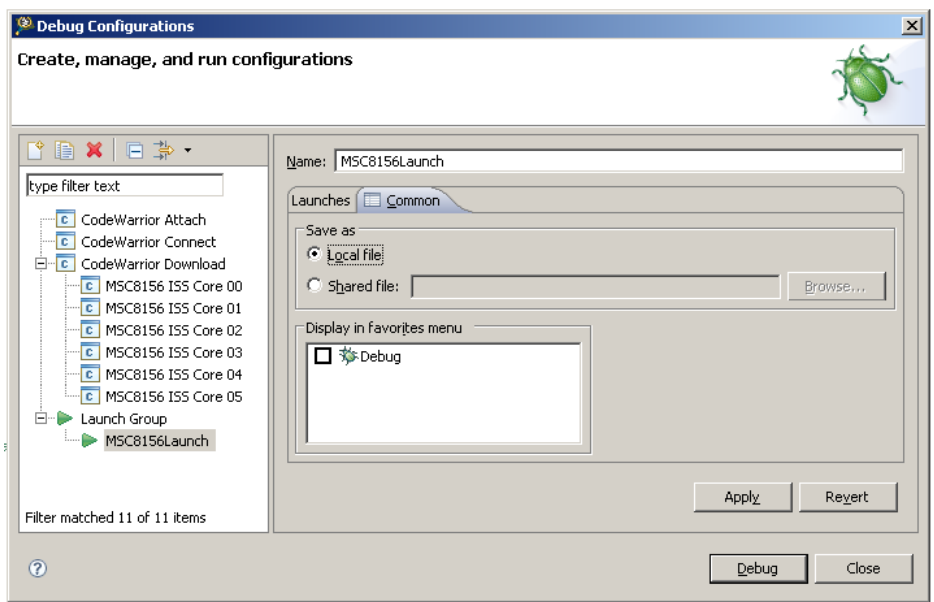

**Figure 5. Using the Common Tab to Save the Launch Group Settings** 

4. Choose the **Shared file** option.

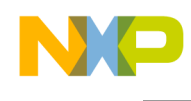

5. Click **Browse** and in the **Folder Selection** dialog and navigate to the project's Debug Settings folder. See Figure 6.

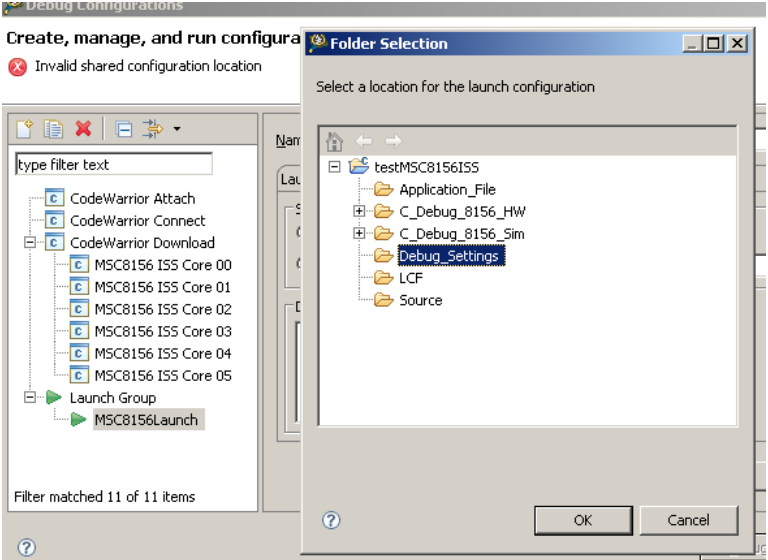

**Figure 6. Selecting the Folder to Save the Launch Settings** 

- 6. Click **OK** to dismiss the **Folder Selection** dialog; then click **Apply** to save the settings.
- 7. Click **Close** to close the **Debug Configuration** dialog.

From now on, the . launch file for the launch group is stored in the  $\{Project\}\Debug$ Settings folder.

### **NOTE**

If you have already created the launch group in the {workspace}\.metadata\.plugins\org.eclipse.debug.c ore\.launches directory, it is good practice to physically delete the file from this location and restart the CodeWarrior IDE. Otherwise you will end up with two Launch groups with the same name in the **Debug Configuration** dialog.

## **1.1.3 Debugging With the Launch Group**

To start debugging using a previously saved launch group:

1. Open the Debug Configuration dialog by clicking on the arrow next to the green bug icon and selecting **Debug Configuration**.

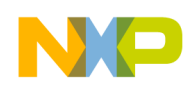

2. In the **Debug Configuration** dialog, expand the **Launch Group** folder and select the launch group you want to debug as shown in Figure 7.

| <sup>(8)</sup> Debug Configurations<br>Create, manage, and run configurations                     |                                                                    |       | $\vert x \vert$ |
|---------------------------------------------------------------------------------------------------|--------------------------------------------------------------------|-------|-----------------|
| $\mathbb{C} \boxplus \mathbb{X} \boxminus \mathbb{R}$ :<br>type filter text<br>CodeWarrior Attach | Name: MSC8156Launch<br><b>ED</b> Common<br>Launches                |       |                 |
| CodeWarrior Connect<br>$\overline{c}$                                                             | Name                                                               | Mode  | Up.             |
| CodeWarrior Download<br>$\overline{\phantom{a}}$ and $\overline{\phantom{a}}$<br>E+               | CodeWarrior Download::MSC8156 ISS Core 00<br>$\overline{c}$ .<br>ज | debug |                 |
| C MSC8156 ISS Core 00                                                                             | CodeWarrior Download::MSC8156 ISS Core 01<br>≺<br>$\mathbf{c}$     | debua | <b>Down</b>     |
| c MSC8156 ISS Core 01                                                                             | CodeWarrior Download::MSC8156 ISS Core 02<br>∢<br>$\mathbf{c}$     | debug | Edit            |
| c MSC8156 ISS Core 02                                                                             | CodeWarrior Download::MSC8156 ISS Core 03<br>⊽<br>$\mathbf{c}$     | debug |                 |
| c MSC8156 ISS Core 03                                                                             | CodeWarrior Download::MSC8156 ISS Core 04<br>ज<br>l c l            | debug | Add             |
| C MSC8156 ISS Core 04                                                                             | O CodeWarrior Download::MSC8156 ISS Core 05                        | debug |                 |
| C MSC8156 ISS Core 05                                                                             |                                                                    |       | Remove          |
| Launch Group<br>F-<br>MSC8156Launch<br>Filter matched 11 of 11 items                              |                                                                    | Apply | <b>Revert</b>   |
| $\circledR$                                                                                       |                                                                    | Debua | Close           |

**Figure 7. Selecting a Launch Group for Debugging** 

3. Click **Debug** to start the multicore debug session.

The debugger starts a multicore debug session using the specified launch group(s). Each core executes any startup code and then halts at its main() function, unless configured otherwise. For this example, the **Debug** view in Figure 8 shows the six cores halted and awaiting new debugger commands.

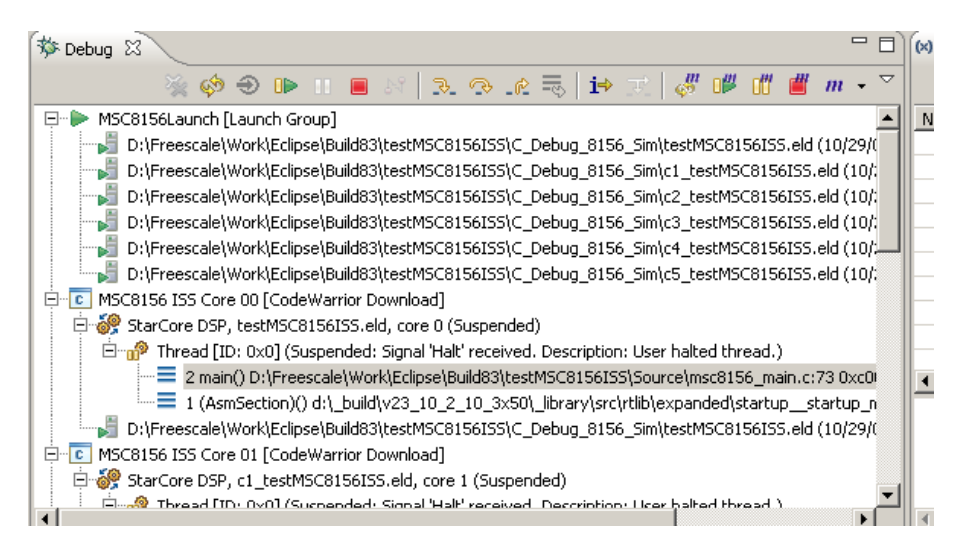

**Figure 8. A Multicore Debug Session as Started by the Launch Group** 

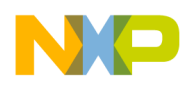

## **1.2 Option Two: Launch Cores One by One**

Certain situations might require the cores to be loaded separately, particularly if something needs to happen between the loadings of the different cores. To do so, follow these steps:

- 1. Open the Debug Configuration dialog by clicking on the arrow next to the green bug icon and choosing **Debug Configuration**.
- 2. Expand the **CodeWarrior Download** group.
- 3. Select the Core 00 launch configuration and click **Debug**.
- 4. Once the download for core 0 completes, open the **Debug Configuration** dialog, select the Core 01 launch configuration, then click **Debug**.
- 5. Once the download for core 1 completes, open the **Debug Configuration** dialog, select the Core 02 launch configuration, then click **Debug**.
- 6. Once the download for core 2 completes, open the **Debug Configuration** dialog, select the Core 03 launch configuration, then click **Debug**.
- 7. Once the download for core 3 completes, open the **Debug Configuration** dialog, select the Core 04 launch configuration, then click **Debug**.
- 8. Once the download for core 4 completes, open the **Debug Configuration** dialog, select the Core 05 Launch Configuration, then click **Debug**.

After all of the launch configurations are started, the multicore debug session the **Debug** view resembles Figure 9.

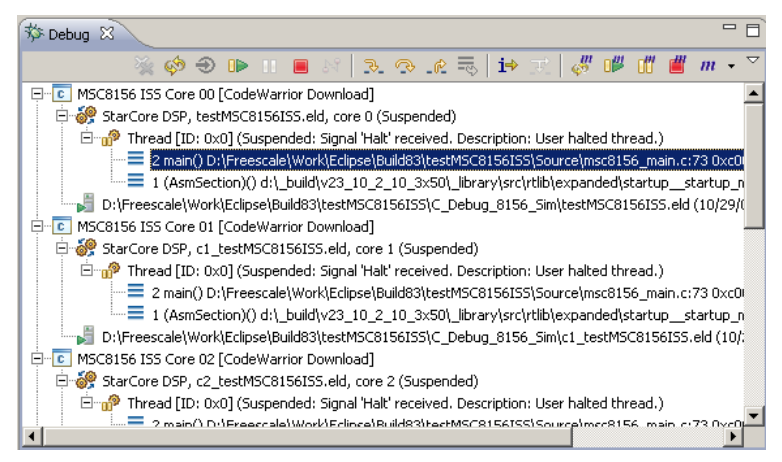

**Figure 9. A MultiCore Debug Session in Progress** 

## **1.3 Troubleshooting**

If problems occur with the multicore sessions, check the following points:

Make sure that the debug settings on all of the cores are identical. To check these, open the **Debugger Settings** dialog, click on the **Debugger** tab, and study the options in the **Debugger Options** group for differences.

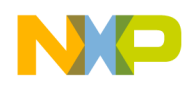

⎯ For the **StarCore** tab shown in Figure 10, the **Target Processor**, **Simulator/Emulator** and **System Type** options should be identical for all cores. The value specified in the **Core Index**  option should be different for each core, however.

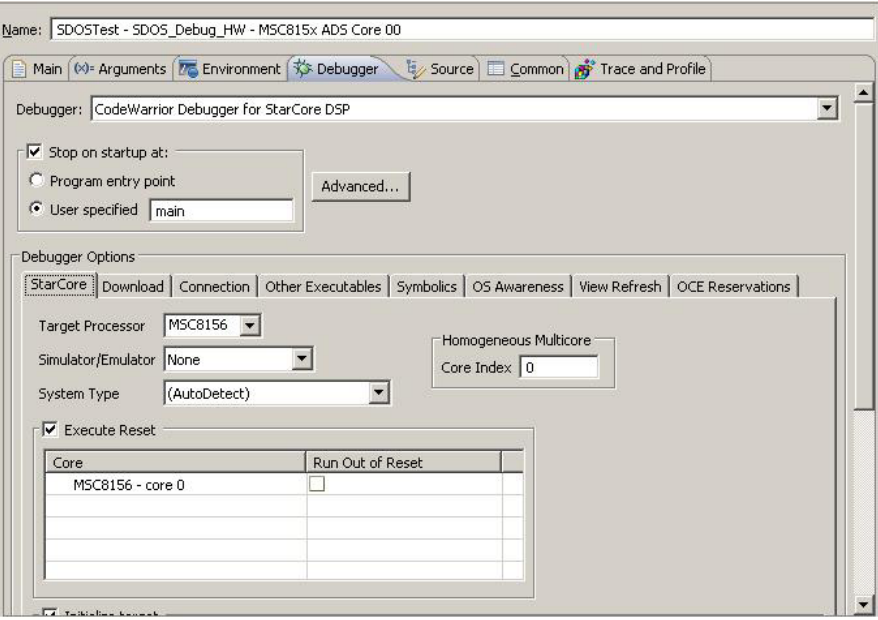

**Figure 10. StarCore Tab Options** 

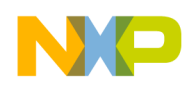

⎯ For the **Connection** tab shown in Figure 11, the **Connection Protocol**, **Physical Connection**, and **CCS Advanced Settings** should be identical for all cores. You can examine the **CCS Advance Settings** by clicking on the **Advanced** button within the **Connection** tab.

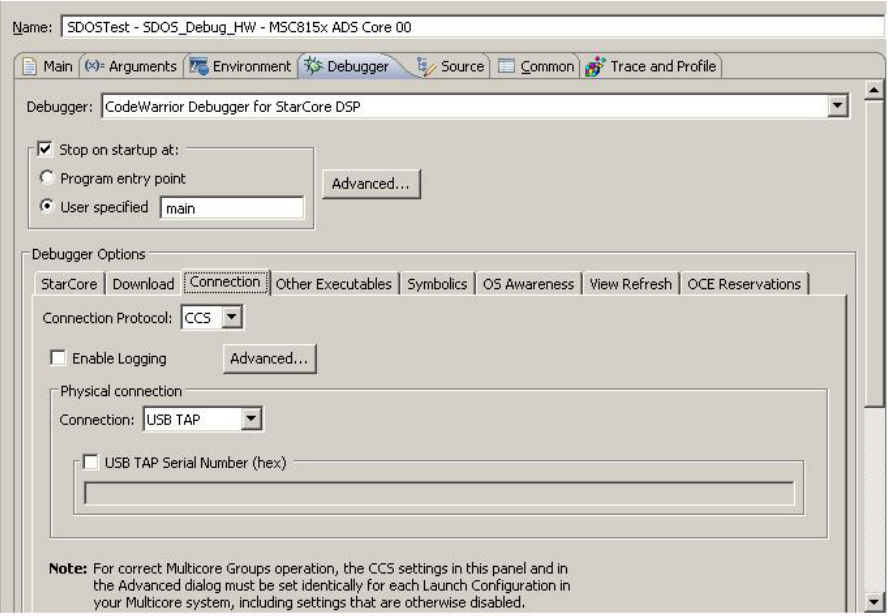

**Figure 11. Connection Tab Options** 

- Always load core 0 (where all shared sections reside) first. The loading sequence for the other cores does not matter, unless the application requires a specific sequence to start the different cores.
- In the **StarCore** tab, the **Execute Reset** option must be checked for core 0 only. It must be unchecked for all other cores. In addition, the **Initialize target** option and the **Use Memory configuration file** option must be checked for core 0 only. It should be unchecked for all other cores.

#### **NOTE**

When debugging a multi-device system:

- The **Execute Reset** option must be set for core 0 on first device (processor) only.
- The **Initialize Target** option must be checked, and the **Use Memory configuration file** option must be set for core 0 on each device. (That is, these options should be set for core 0, core 6, and core 12 on a MSC8156AMC board).

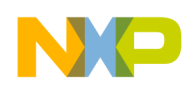

• For all cores, the JTAG settings such as the configuration file, CCS executable, JTAG clock speed, and CCS timeout *must* be identical in the **CCS Advanced Settings** dialog, as shown in Figure 12.

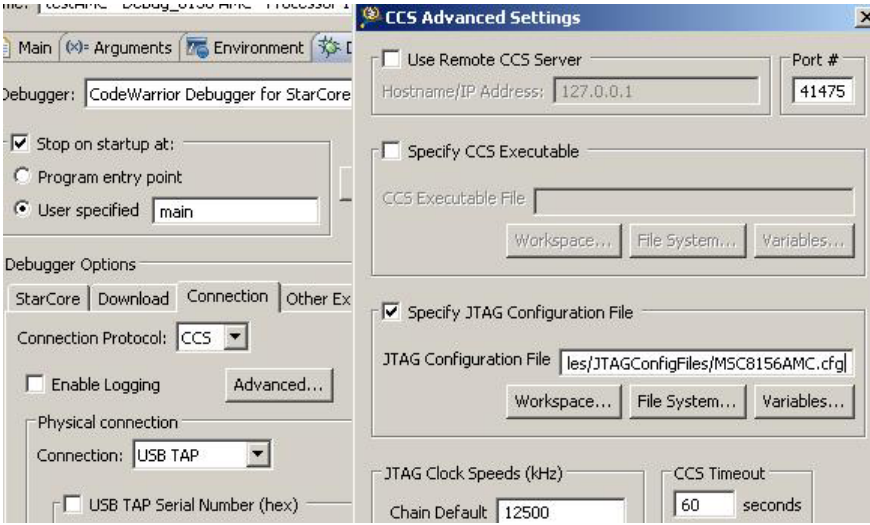

**Figure 12. CCS Advanced Settings Dialog** 

### **NOTE**

For more information on how to configure the hardware and the CodeWarrior IDE's settings for debugging a board with multiple devices, consult the application note, AN3908, "A Guide to Configuring Multiple MSC8156 Devices on a Single JTAG Chain Using CodeWarrior Development Studio for StarCore DSP Architectures v10.0".

# **2 Controlling Execution**

The CodeWarrior debugger provides a number of run-control commands that can start, step, stop, and restart a program. Many of these commands can be applied to

- One core
- All cores
- A specific set of cores

### **NOTE**

The stepping command can only be applied to a single core, while the run (resume), stop (suspend), terminate (kill) commands can apply to multiple cores.

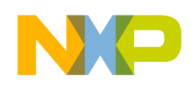

## **2.1 Controlling Execution in One Core**

To control the code execution for a specific core, select the core you want to control in the **Debug** view by clicking on one of the lines within its thread. Next, select the control action. Control actions can be specified by clicking on one of the standard icons for **Restart**, **Resume** (Run), **Suspend** (Stop), **Terminate** (Kill), **Step into**, **Step over** and **Step out** (Step Return) in the view's toolbar, as shown in Figure 13.

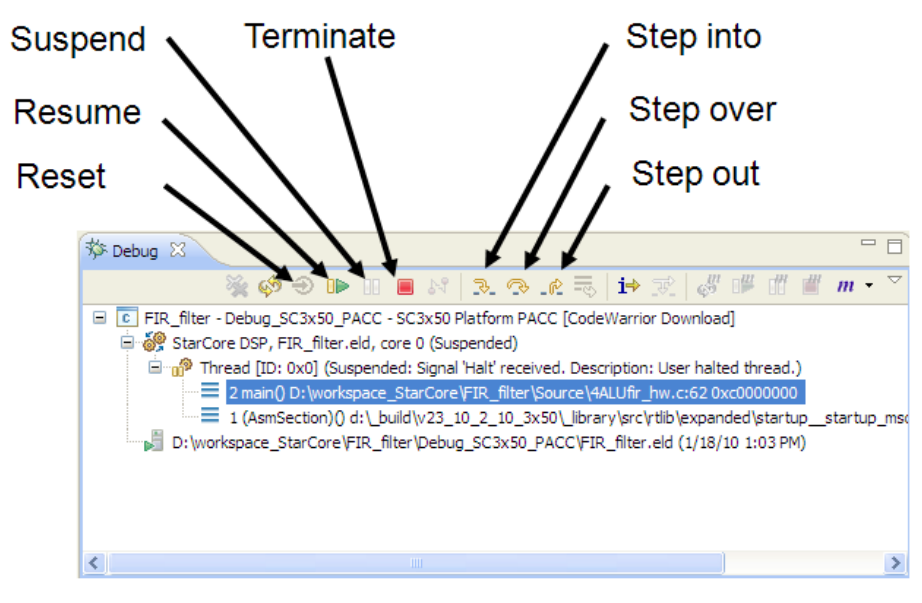

**Figure 13. The Code Execution Controls** 

Alternatively, use the **Run** menu choices of **Restart**, **Resume**, **Suspend**, **Terminate**, **Step Into**, **Step Over** or **Step Return** to issue control commands.

## **2.2 Controlling Execution on Multiple Cores**

In order to apply a run-control command to a specific set of cores, a multicore group must be defined first. There is no need to define a multicore group if you intend to debug on all the cores. Per default, multicore run-control commands apply to all the loaded cores.

## **2.2.1 Define a Multicore Group**

To create a multicore group:

1. Enter the Debug perspective and start a multicore debugging session.

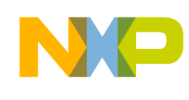

2. At the top of the **Debug** view, click on the blue **M** to expand the **Multicore Groups** menu. Select **Edit Multicore Groups**, as shown in Figure 14.

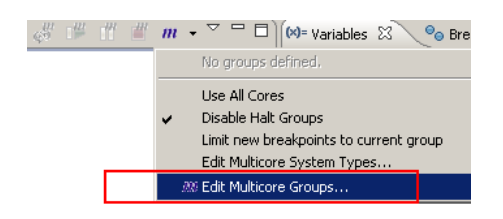

#### **Figure 14. Using the MultiCore Groups Menu to Create a Multicore Group**

- 3. In the **Multicore Groups** dialog, click **New**.
- 4. In the **New Multicore Group** dialog, select the target device (MSC8156 in this example). Then click **OK**, as Figure 15 shows.

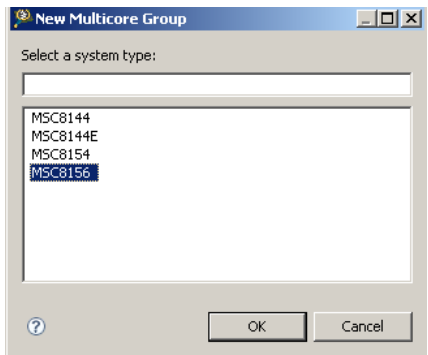

**Figure 15. Choosing the Target Processor for a Multicore Group** 

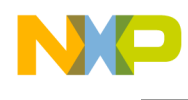

5. In the **Multicore Groups** dialog, check those cores that should be part of the group, as shown in Figure 16.

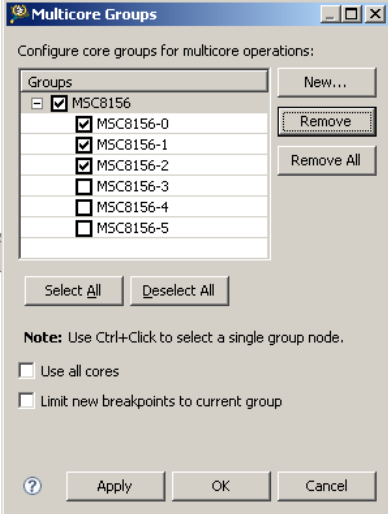

**Figure 16. Placing Cores in the Multicore Group** 

- 6. Click **Apply**.
- 7. To define additional multicore groups, repeat steps 4, 5, and 6 for each new group.
- 8. Click **OK** when done.

Clicking on the arrow adjacent to the **M** icon displays the **Multicore Group** menu choices and the names of available multicore groups, as shown in Figure 17.

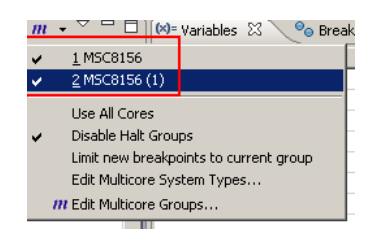

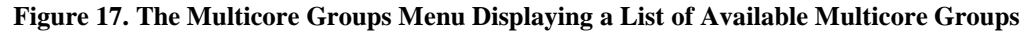

## **2.3 Multicore Control Commands**

To control the code execution on multiple cores:

- 1. Select which multicore group to apply the command to. To do this, click on the arrow next to the blue **M** icon.
	- ⎯ To apply the command to all cores currently in debug mode, make sure the menu choice **Use All Cores** is checked.
	- ⎯ To apply the command to one or several multicore groups, make sure the menu choices for these groups are checked.

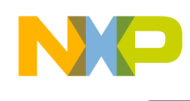

2. Once you have selected the set(s) of cores to apply the command to, click on one of multicore control icons in the **Debug** view's toolbar to issue a **Multicore Restart**, **Multicore Resume** (Run), **Multicore Suspend** (Stop) and **Multicore Terminate** (Kill) command. These icons are shown in Figure 18.

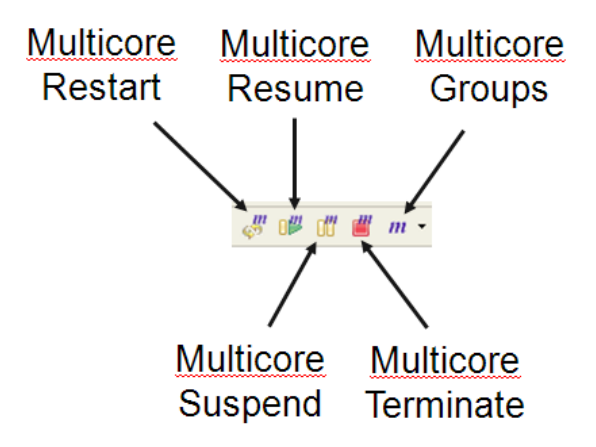

**Figure 18. Multicore Code Execution Controls** 

Alternatively, use the **Run** menu choices of **Multicore Restart**, **Multicore Resume**, **Multicore Suspend** and **Multicore Terminate** to issue run-control commands.

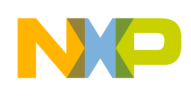

# **3 Displaying the Context of a Specific Core**

When debugging a multicore application, the content of the debugger views always reflect the context of the core that has focus in the **Debug** view, as shown in Figure 19.

|                                                                                                    | <sup>98</sup> Debug - SDOSTest/Source/basic_demo.c - CodeWarrior Development Studio<br>Elle Edit Refactor Navigate Search Broject Profiler Sun Window Help.                                                                                                    |                                                                                                    |                                                                                                    |                                                                                                    |                                                                                                    |                                                                                                    |                                        |                                                                    | $-121 \times$                |
|----------------------------------------------------------------------------------------------------|----------------------------------------------------------------------------------------------------|----------------------------------------------------------------------------------------------------|----------------------------------------------------------------------------------------------------|----------------------------------------------------------------------------------------------------|----------------------------------------------------------------------------------------------------|----------------------------------------------------------------------------------------------------|----------------------------------------|--------------------------------------------------------------------|------------------------------|
|                                                                                                    |                                                                                                    | [1] * [  스   유   <b>5 · 블 · ヴ · お · お  </b> (8    60    1] / - 10 → D • D • Q • Q • [ 13 × 1]           - 1 + 1 + 0 • + - + - - /                                                                                                    |                                                                                                    |                                                                                                    |                                                                                                    |                                                                                                    | TI Debug 以 C/C ++                      |                                                                    |                              |
| Cribeau (3)                                                                                                    |                                                                                                    |                                                                                                    | P [1] [03-Variables 22 \ % firesignate   [] Cache   III Registers   EL Modules                                                                                                    |                                                                                                    |                                                                                                    |                                                                                                    |                                        |                                                                    | $\overline{a}$               |
|                                                                                                    | ※ ※ ● 中 : ■ :   23 9 元元 14 - 17 18 17 18 m - 1                                                                                                    |                                                                                                    |                                                                                                    |                                                                                                    |                                                                                                    |                                                                                                    | <b>在地图图片整齐面</b>                        |                                                                    |                              |
| El B 1005 Test [Launch Group]                                                                                                    |                                                                                                    |                                                                                                    | Name:                                                                                                    | Volum                                                                                                    |                                                                                                    | Location                                                                                                    |                                        |                                                                    |                              |
| E-E SDOSTest - SDOS_Debug_HW - MSC815x ADS Core 00 (CodeWarrior Dawnload)<br>E E SDOSTest - SDOS_Debug_HW - MSC815x ADS Core 01 [CodeWarrior Download]<br>E E SDOSTest - SDOS Debug HW - HSCBLSx ADS Care 02 FCodeWarrior Download]<br>E [C SDOSTest - SDOS_Debug HW - MSCB15x ADS Core 03 [CodeWarnor Download]<br>E E SDOSTest - SDOS_Debug_HW - MSCB15x ADS Core 04 [CodeWarrior Download] |                                                                                                    | 00-506<br>00: heap<br>$\equiv$ $+$ but                                                                                                    | 5461<br>OS MEM LOCAL<br>0x00000000                                                                                                    |                                                                                                    | Dr.30009/28"Data<br>0x30009f2c"Data<br>0x30009F301Data                                                                                                |                                                                                                    |                                        |                                                                    |                              |
|                                                                                                    | B off StarCore DSP, c4 SDOSTest.eld, core 4 (Suspended)<br>B <sup>9</sup> Thread [ID: 0x0] (Suspended: Breakpoint hit)                                                                                                    | 4 appOteckSpechcMem() DrijFreescale\Work\Eclipse(Build109\SDOSTest\Source\basic_damo.c:68 0m<br>3 appMalocTest() D/Vreescale(Work)Eclose(Build)(95)DOSTest)Source(basic_demo.c:01 0x460116b<br>2 appliackground() D:\Preescale(Work)Eclipse(Build109(SDOSTest)(Surce)basic_deno.c:140 0x46011                                                                |                                                                                                    |                                                                                                    |                                                                                                    |                                                                                                    |                                        |                                                                    |                              |
| жī                                                                                                    | B://Freescale/Work)Edpse(Build109)SDOSTest(SDOS_Debug_HWic+_SDOSTest.ekd(+J9/10.11:10.APf)<br>E [C] SDOSTest - SDOS_Debug_MW - MSCR1Sx ADS Core 05 [CodeWarror Download]                                                                                                    |                                                                                                    | 大陆区                                                                                                    |                                                                                                    |                                                                                                    |                                                                                                    |                                        |                                                                    |                              |
| III basic demo.c                                                                                                    | <b>E</b><br>E basic demo,c. 22                                                                                                    | Disassently 23<br><b>CE</b> Outline                                                                                                    |                                                                                                    |                                                                                                    |                                                                                                    |                                                                                                    |                                        |                                                                    | $= 5$                        |
| ٠H                                                                                                    | (C  - if - {heap - z - OG MEM SHARED TYPE) :<br>国<br>#F aise / - 08 NUM OF CORES; I<br>┙<br>70  buf = (uint8 t *) osHalloc(size, he_1                                                                                                    | RoOx46O1164c <appcheckspecificmem+12>: move.1<br/>Dx46011652 <appcheckspecifichem*18>: move.1<br/>Ox46011654 <appcheckspecificnem+2o>: and</appcheckspecificnem+2o></appcheckspecifichem*18></appcheckspecificmem+12>                                                                                                    |                                                                                                    | #\$20000, d2<br>$top-2c1, d3$<br>d3, d2                                                                                                    |                                                                                                    |                                                                                                    |                                        |                                                                    | $\mathbf{r}$                 |
|                                                                                                    |                                                                                                    | Console - Tasks - Torget Tas   " Froblems   O Executable   U Memory Bro   U Memory BT   - 17   49 MAU Configurator BB                                                                                                    |                                                                                                    | <sup>C</sup> Progress                                                                                                    |                                                                                                    |                                                                                                    | <b>NOVADZVHO</b>                       |                                                                    |                              |
| Monitors                                                                                                    |                                                                                                    | 图 - [ ] d mort #   d   图 4   的 -                                                                                                    | entry Vetual Start                                                                                                    | Virtual End                                                                                                    | Physical Start                                                                                                    | <b>Physical End</b>                                                                                                    |                                        | Number Type   R =                                                  |                              |
| 空翼带<br>+ Data:0:30009F30                                                                                                    | Data:Dx30009F38 <hex> 23 = New Renderings<br/><math>4 - 7</math><br/><math>0 - 3</math><br/>assadd A<br/>30009730<br/>00000000<br/>30009740<br/>00000000<br/>30009F50<br/>00000000<br/>00000000<br/>30009F60<br/><b><i>ED7460C4</i></b><br/>30009870<br/>01002D30<br/>30009F80<br/>30009F90<br/>00000000<br/>10009830<br/>00000000<br/>30009FB0<br/>CACACACA<br/>۰I</hex> | $0 - 1$<br>$C - F$ $\uparrow$<br>00000000<br>00000000<br>000000<br>000000<br>00000000<br>00000000<br>00000000<br>000000<br>00000000<br>00000000<br>00000000<br>000000<br>00000000<br>41407190<br>000000-<br>00000000<br>00000000<br>CACACA<br>00000000<br>00000000<br>000000<br>00000000<br>00000000<br>000000<br>00000000<br>00000000<br>000000-<br>$\cdot$ | 0x30000000<br>$+0$<br>0x30002000<br>$+1$<br>0:40000000<br>$+1$<br>0x40002400<br>0x46000000<br>$+4$<br>$+5$<br>0x46003000<br>0:00000000<br>$+6$<br>$+7$<br>0x80002400<br>48<br>0:86000000<br>$+9$<br>0:06003000<br>$+10$<br>th:0000000<br>湔<br>General Program MATT (PHATT Table  Data MATT  DMATT Table   MML) C ASM TCL | 0x3000bbff<br>0=30003fff<br>0x400023ff<br>Di-400020ff<br>Dr46002FH<br>B+460053FF<br>0:0000238<br>0:800033ff<br>0x86002fff<br>0.9600539<br>Bxc00002ff<br><b><i><u><i><u>Alimentation</u></i></u></i></b> | 0x34000000<br>0x34002000<br>0x44000000<br>0x44002400<br>0:46000000<br>0x46003000<br>0:04000000<br>0x84002400<br>0:8600000<br>0:86003000<br>0x00020000 | 0x3400bbff<br>0x34003fff<br>0x440023ff<br>Dx440000ff<br>Dx46002fff<br>Dx460053ff<br>D:040023ff<br>0:840033ff<br>DIRECORTE<br>DubiQ053ff<br>DoctOD2029<br>n soonnaak | $+7$<br>4<br>12<br>ú<br>¥<br>12<br>768 | KD<br>KD<br>KB<br>к'n<br>кü<br>к'n<br>кū<br>iсi<br>к'n<br>ĸв<br>s. | 呉<br>0.30.30.30.30<br>Leeces |
| m                                                                                                    |                                                                                                    |                                                                                                    |                                                                                                    |                                                                                                    |                                                                                                    |                                                                                                    | No Detrig Dreson                       |                                                                    | 1.18                         |

**Figure 19. A Multicore Debug Session in Progress** 

In the figure, the debugger displays the context for core 4, because it is chosen in the **Debug** View. Therefore, the variables displayed in the **Variables** view are those for core 4. Likewise, the **Memory Dump** view shows content of virtual memory for core 4, as does the **MMU Configurator** view for the MMU configuration.

To display the context of a different core:

- 1. In the **Debug** view, expand the launch configuration of the desired core.
- 2. Click on one of the lines within its thread in the expanded configuration display.

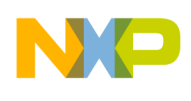

# **4 Breakpoints**

The CodeWarrior debugger allows you to set two kinds of breakpoints:

- Software breakpoints: The debugger inserts a "debug" instruction at an instruction-aligned address in memory that represents the source code line where a breakpoint is desired.
- Hardware breakpoints: The debugger uses the on-chip emulator (OCE) module, which is a dedicated hardware block that manages breakpoints and their trigger conditions.

In order to set a software or hardware breakpoint:

- 1. Right-click in the marker bar area on the left side of an editor, beside the source line where the breakpoint should be set.
- 2. In the drop down menu that appears, select **Set Special Breakpoint** and then select **Software Breakpoint** or **Hardware Breakpoint**, depending on the kind of breakpoint required. See Figure 20.

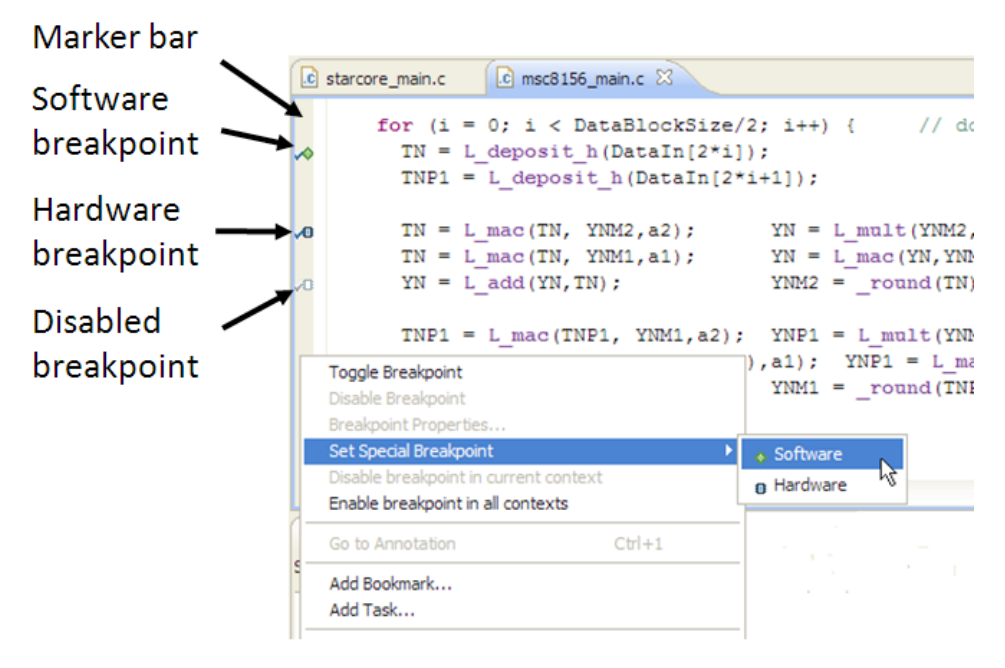

**Figure 20: Special Breakpoint Menu** 

When a breakpoint (software or hardware) is set in shared code, it is activated on all cores by default. That means an application stops in any core as soon as its code execution triggers the breakpoint condition.

## **4.1 Applying Breakpoints to Selected Cores**

The CodeWarrior debugger provides the ability to define the breakpoint on only a set of specific cores. This is done as follows:

1. Set your breakpoint the usual way.

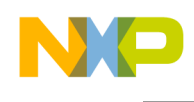

- 2. Right-click on the breakpoint icon in the marker bar and select **Breakpoint Properties**. The **Breakpoint Properties** dialog opens.
- 3. Switch to the **Filtering Panel** by clicking on the **Filtering** option, as shown in Figure 21.

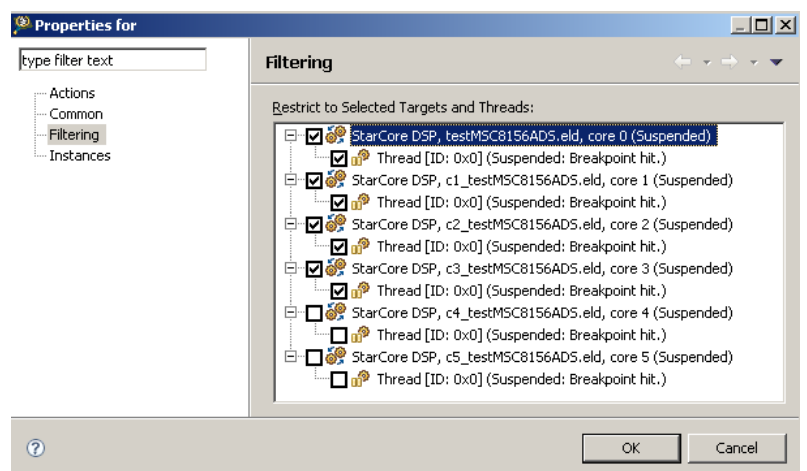

**Figure 21. Specifying the Cores That Respond to a Breakpoint** 

- 4. Uncheck the cores on which the breakpoint will not apply.
- 5. Click **OK**.

From now on, the breakpoint affects only to the selected cores. That is, it will be ignored by the unchecked cores.

#### **NOTE**

A software breakpoint applied to specific cores that happens to be set in shared code can break the application's real-time execution. This is because a software breakpoint in shared code always temporarily halts every core that executes it. The debugger must check the core's ID and if it is set as disabled, the debugger resumes the core's execution. The overhead of this check has an impact on runtime behavior and the caches if the processor is not running in cache coherency mode.

## **4.2 Applying a Breakpoint to the Current Core Only**

During the debugging of an application, all future breakpoints can be limited to the current debugging context. This is done as follows:

- 1. Debug the project.
- 2. Set the focus for the core to be debugged by clicking on one of the lines within its thread in the **Debug** view.
- 3. Switch to the **Breakpoints** view.

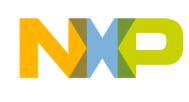

4. Click the **Limit New Breakpoints to Active Debug Context** icon from the Breakpoint view, as show in Figure 22.

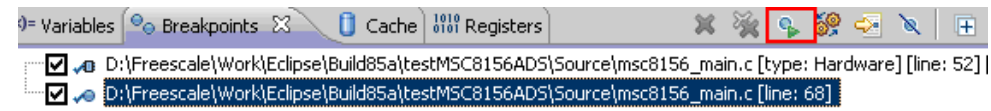

**Figure 22. Limiting the Debugging Context of Breakpoints** 

From now on, all breakpoints are set only in the core being debugged.

Click the same icon in the **Breakpoints** view to return breakpoint activity to its normal behavior. (That is, a breakpoint is set in all of the cores).

### **NOTE**

A software breakpoint applied to specific cores that happens to be set in shared code can break the application's real-time execution. This is because a software breakpoint in shared code always halts every core that executes it. The debugger must check the core's ID and if it is set as disabled, the debugger resumes the core's execution. The overhead of this check has an impact on runtime behavior and the caches if the processor is not running in cache coherency mode.

# **5 Watchpoints**

The CodeWarrior debugger's handling of watchpoints is similar to breakpoints handling. There is one restriction though: the debugger only allows hardware watchpoints. The tools do not support software watchpoints. Therefore, when watchpoint is set, it applies to all of the cores.

Filtering can be specified in the same way as for breakpoints to specify those cores on which the watchpoint should apply, or to limit a watchpoint to the current core. Refer to sections 4.1 and 4.2 for more information.

# **6 Command Line Interface**

The CodeWarrior debugger provides a command line interface through its Debugger Shell view. This view is a console where you can enter debugger and Tcl commands that control the execution of the cores. There are also commands that display or modify the contents of memory. Tcl scripts can be used to set up complex debugging scenarios or to automate testing.

As the Debugger Shell is not a default view, it must be started manually. This can be done in two ways:

- From the C/C++ Perspective: Choose **Window > Other > Debug > Debugger Shell**.
- From the Debug Perspective: Choose **Window > Show View > Debugger Shell**.

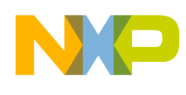

## **6.1 Starting a Multicore Debugging Session**

The Debugger Shell's command line can be used to begin a multicore debug session where all of the cores start at once, or where each core starts separately. For example, given a launch group called MyAppMSC8156.launch, a multicore debug session can be started using the following command:

#### debug MyAppMSC8156

Alternatively, each launch configuration can be started separately, as follows:

```
debug "testMSC8156 - C_Debug_8156_HW - MSC8156 ADS Core 00"
debug "testMSC8156 - C_Debug_8156_HW - MSC8156 ADS Core 01"
debug "testMSC8156 - C_Debug_8156_HW - MSC8156 ADS Core 02"
debug "testMSC8156 - C_Debug_8156_HW - MSC8156 ADS Core 03"
debug "testMSC8156 - C_Debug_8156_HW - MSC8156 ADS Core 04"
debug "testMSC8156 - C_Debug_8156_HW - MSC8156 ADS Core 05"
```
Starting each core separately is useful when other commands must be issued before starting the next core with a debug command.

## **6.2 Running/Stopping Multiple Cores**

Like the GUI version of the multicore debugging interface, to use multicore commands with the Debugger Shell, a multicore group must be defined first. This is necessary only if you want to apply multicore run control commands to a subset of the cores only. Per default the multicore commands apply to all the cores being loaded.

### **NOTE**

All Tcl commands involved with multicore debugging have the prefix  $mc::.$ 

## **6.2.1 Defining a Multicore Group**

To determine which architectures/types are supported by the Debugger Shell, enter following command:

```
mc::type
```
The command  $mc$ : group allows the definition of multicore groups for a specific architecture. For example, to create a new multicore group for a StarCore MSC8156 processor architecture, use the following command:

mc::group new MSC8156

This command can be used to create multiple groups. After a group is created, entering the command mc:: group without arguments displays a list of currently defined groups:

 **Debugging Multicore StarCore DSP Applications with Eclipse, Rev. 0** 

Freescale Semiconductor 21

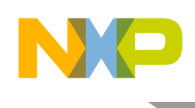

#### mc::group

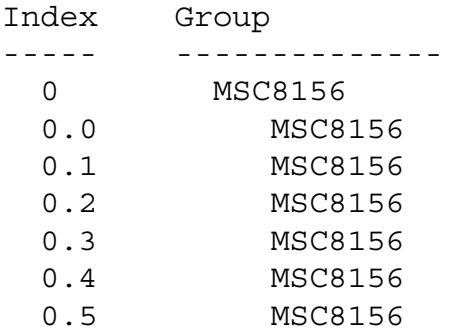

#### **NOTE**

The list shows that a multicore group for a MSC8156 processor type has been assigned an index of 0 (the default). This index number is used in certain multicore commands to reference the group. Also, note that each core in the group has its own sub-index number. That is, core 0 has an index of 0.0, core 1 has an index of 0.1, and so on. The sub-index number provides a reference to a specific core in the group.

The command mc: group rename is used to rename the different groups and give them meaningful names. For example, to change the previously created group from MSC8156 to cores 0 3, enter:

mc::group rename 0 "cores\_0\_3"

In the above command, the 0 refers to the index of the newly-created multicore group. You can obtain group's index using the command mc::group.

At the end of a debugger script, it is good practice to delete all multicore groups previously created using the command mc::group remove or mc::group removeall. For instance, to remove the group generated above, enter the following command:

mc::group remove "cores\_0\_3"

### **6.2.2 Controlling Code Execution on Multiple Cores**

To control code execution on several cores:

- 1. Select the multicore group and cores that the commands are applied to. Use the command mc::group enable to select the group and its cores.
	- ⎯ To enable cores 0, 1, 2 and 3 in multicore group that has an index of 0, enter following commands:

```
mc::group enable 0.0 
mc::group enable 0.1 
mc::group enable 0.2 
mc::group enable 0.3 
To enable all cores in group with index 0, enter following command:
```
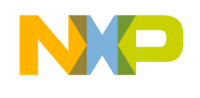

mc::group enable 0

2. Once the set of cores is selected, every future multicore control commands issued affects only the chosen cores. For example:

```
#Resume all enabled cores 
mc::go 
#Suspend all enabled cores 
mc::stop 
#Terminate all enabled cores 
mc::kill 
#Restart all enabled cores 
mc::restart
```
## **6.2.3 Controlling Code Execution on a Single Core**

The standard commands restart, go (resume), halt (suspend) and kill (terminate) are used to control a single core. However, before using the command, the core must be selected. This is done using command switchtarget. Like the mc::group command, when switchtarget is issued without an argument, it displays a list of cores.

For example, suppose a test is to be performed on a core with an index of 1 only. This is done through following commands:

```
# List all targets currently in debug session 
switchtarget 
--on-the-fly-connection-1----------------------------
 Index Status Thread Process CPU Target 
    *0 Stopped 0x0 0x8000 cpuSC100Big testmsc8156.eld 
     1 Stopped 0x0 0x8001 cpuSC100Big c1_testmsc8156.eld 
     2 Stopped 0x0 0x8002 cpuSC100Big c2_testmsc8156.eld 
     3 Stopped 0x0 0x8003 cpuSC100Big c3_testmsc8156.eld 
     4 Stopped 0x0 0x8004 cpuSC100Big c4_testmsc8156.eld 
    5 Stopped 0x0 0x8005 cpuSC100Biq c5 testmsc8156.eld
# Set core with index 1 the current core 
switchtarget 1 
# Resume execution on current core 
run
```
### **NOTE**

The switchtarget command has no impact on any of the Debug Perspective views outside of the Debugger Shell. That is, after executing a switchtarget command, the context of the **Variables**, **Memory**, and other views remain unchanged.

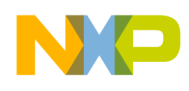

### **NOTE**

When debugging a multicore application with a Tcl command script, it is recommended that the following command be issued before the debug session is started:

switchtarget –ResetIndex

Issuing the switchtarget –ResetIndex command before starting the debug sessions ensures that all of the cores are always associated with the same index. That is, core 0 is associated with index 0, core 1 with index 1, and so on.

## **6.3 Core-Specific Commands**

Those debugger commands that do not start with a mc: : prefix apply only to the current core. Therefore, it is important to switch to the appropriate core using the command switchtarget before issuing a command.

Debugger commands that apply only to the default core are shown in Table 2.

| ca::*       | finish | nexti    | setpc |
|-------------|--------|----------|-------|
| caln*       | funcs  | redirect | stack |
| change      | getpid | reg      | step  |
| copy        | go     | restart  | stepi |
| disassemble | kill   | restore  | stop  |
| display     | mem    | run      | var   |
| evaluate    | next   | save     |       |

**Table 2. Debug Commands That Act on One Core** 

## **6.4 Breakpoints**

When a breakpoint is set using the bp command in the Debugger Shell, it is valid for all cores.

## **6.5 Watchpoints**

When a watchpoint is set using the watchpoint command in the Debugger Shell, it is valid for all cores.

## **6.6 Example Multicore Debugging Script**

Here is an example of a simple debugging script for a multicore application:

```
# Reset core index 
switchtarget -ResetIndex
```
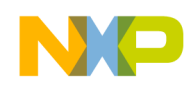

# start debug session debug TestMsc8156 # clear all breakpoints bp all off # Set Breakpoints at entry point of function func1 bp func1 # run till breakpoint is executed mc::go #wait till all cores reach the breakpoint wait 10000 # display all available target switchtarget # activate core 1 switchtarget 1 # step twice on core 1 step step # print current value of PC display PC #switch to core 0 switchtarget 0 # print value of PC display PC

### **NOTE**

More information on how to use Tcl to manage breakpoints and automate testing can be found in the Application Note, AN4114 "CodeWarrior Debugger TCL Scripting by Example".

## **7 Tracing and Profiling**

While debugging a multicore application, the code's execution can be profiled for any number of cores: one, a subset of cores, or all of them.

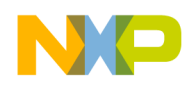

For each of the cores to be profiled, the following configuration must be performed:

- 1. Open the **Debug Configuration** dialog.
- 2. Switch to the **Trace and Profile** tab.
- 3. Check the **Enable Trace and Profile** option, as shown in Figure 23.

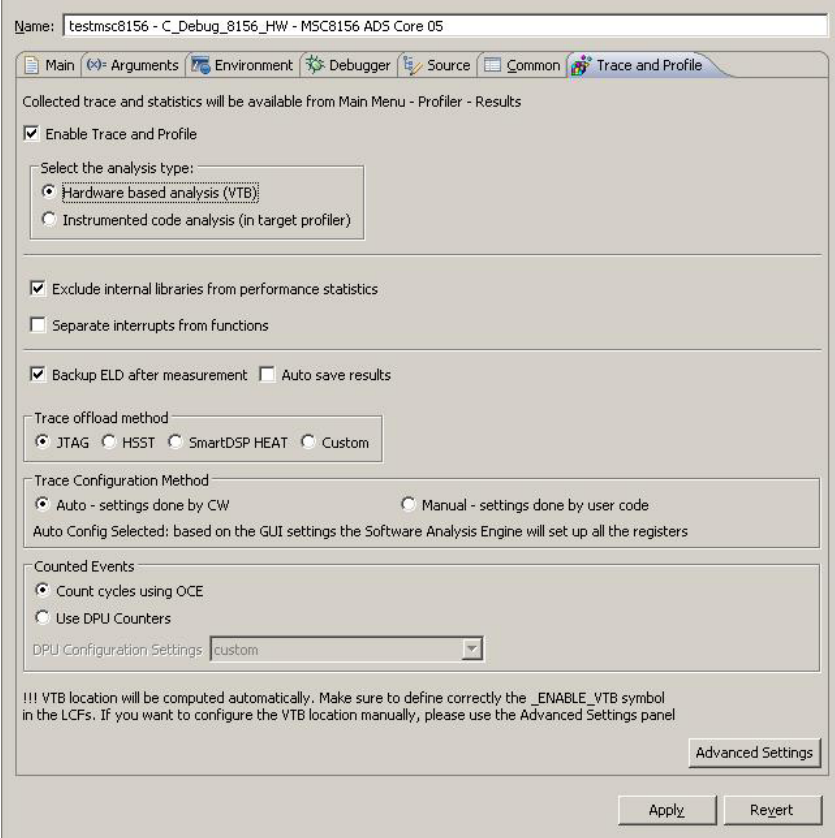

**Figure 23. Activating the Code Trace and Profiling Feature** 

- 4. Adjust the other settings as required.
- 5. Click on **Advanced Settings** and check the VTB settings.

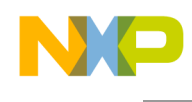

- 6. If **Compute VTB location automatically** is checked, make sure the symbols \_VTB\_start and  $VTB$  end have different values for each core you intend to profile in the application's application.map file, as shown in Figure 24.
	- If the project was created by the wizard without SmartDSP OS support, make sure ENABLE VTB is set to 1, 2 or 3 in mmu  $attr.13k$ . Refer to comments in mmu\_attr.13k for information on meaning of the different settings for \_ENABLE\_VTB.
	- If the project was created by the wizard with SmartDSP OS support, make sure USING VTB is set to 1 in  $\circ$ s msc815x link.l3k. This will reserve some memory in DDR1 for VTB with each core.

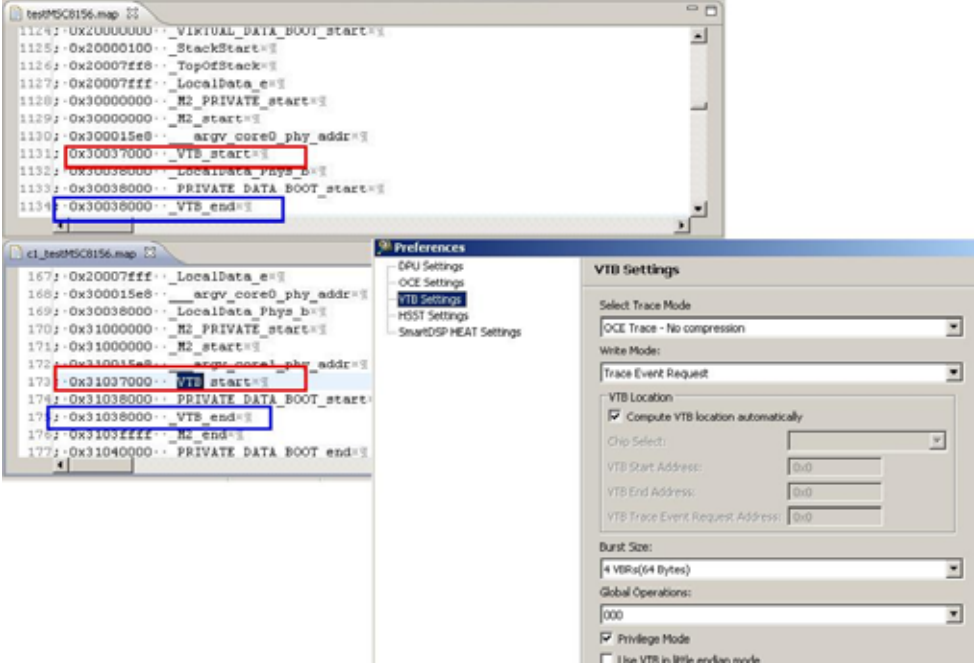

**Figure 24. Configuring the VTB settings** 

- 7. If **Compute location automatically** is unchecked, a memory region for the VTB must be specified. This memory region needs to be different for each core, and should not overlap with the memory regions for application code and data.
	- For this configuration, it is critical that the VTB buffers occupy separate and unused memory regions.
- 8. Apply the changes to all of the cores to be profiled.
- 9. Close the **Debug Configuration** dialog.

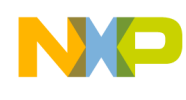

10. After the application executes and terminates, for all of the cores that were in use a **Trace and Profile Results** view appears, as shown in Figure 25.

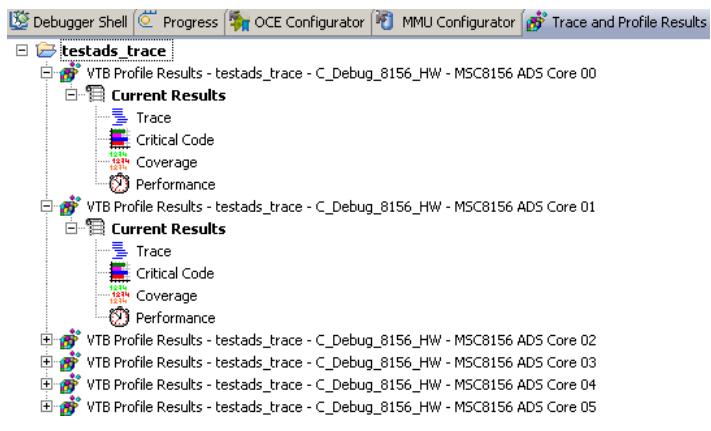

**Figure 25. Display to Access the Various Trace Results** 

The data for each core profiled can be displayed by clicking on the **Trace**, **Critical Code**, **Coverage**, or **Performance** option associated with each core in this view.

# **8 Multi-Device Considerations**

The following section discussed how to configure the CodeWarrior tools to debug a system with multiple devices. That is, the system that has two or more StarCore processors on it.

## **8.1 Configuring the CodeWarrior Debugger to Use Multiple Devices**

The CodeWarrior tools must be configured properly in order to debug multi-device systems without spurious issues appearing. For information on how to do this, refer to the application note, AN3908, "A Guide to Configuring Multiple MSC8156 Devices on a Single JTAG Chain Using CodeWarrior Development Studio for StarCore DSP Architectures v10.0". This document appears as the file AN3908.Multi-DSP JTAG Chain.pdf, and can be found in the {CodeWarrior installation}SC\Help\PDF directory.

## **8.2 Group Hierarchy**

When debugging on multiple devices, a group hierarchy can be defined in order to debug all of the device's cores with a single mouse click.

Section 1.1.1 describes how to define a launch group that manages all six cores on a MSC8156 device. If the system has multiple MSC8156 devices in the JTAG chain, a launch group can be defined for each one. A master launch group is then defined that includes the launch group for every device in the system.

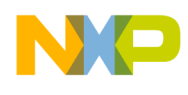

### **8.2.1 Example for a MSC8156AMC Board**

The MSC8156AMC board is a system that contains three MSC8156 processors. To have the CodeWarrior debugger manage and control all eighteen cores, define a launch group that starts all eighteen cores with a single mouse click. Proceed as follows:

1. Create a launch group named testAMC - Processor 1 that manages all of the cores on the first device (cores  $00 - 05$ ) by following the steps outlined in section 1.1.1 and 1.1.2. The results appear in Figure 26.

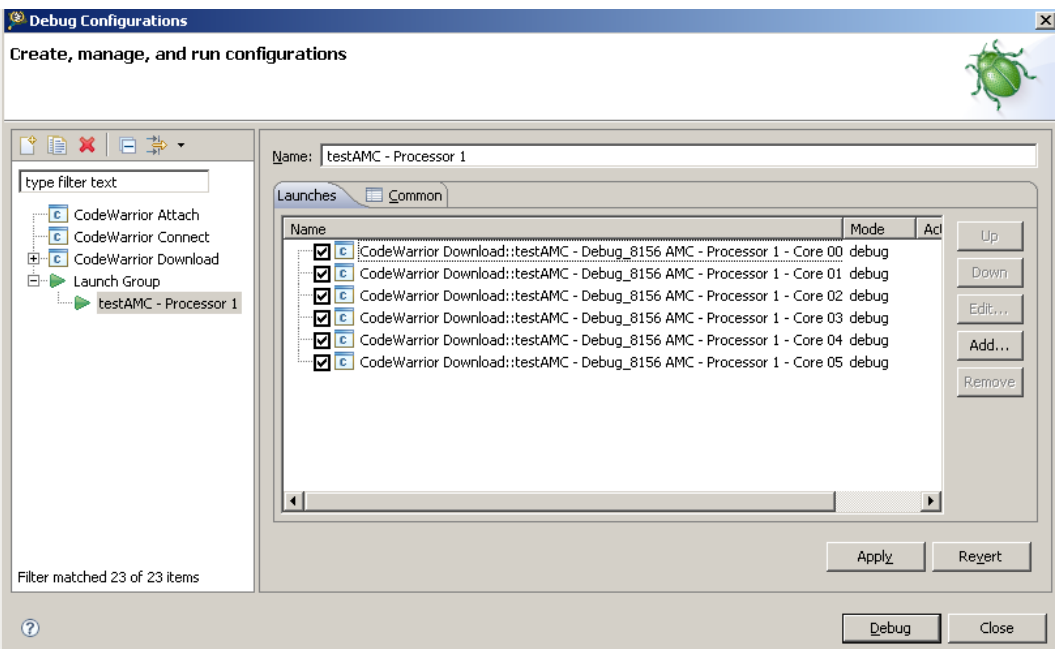

**Figure 26. Making the Launch Group Processor 1 That Controls Cores 0 Through 5** 

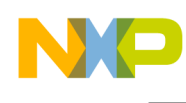

2. Create a launch group named testAMC - Processor 2 that manages all of the cores on the second device (cores  $06 - 11$ ) by following the steps in section 1.1.1 and 1.1.2. See Figure 27.

| <sup>3</sup> Debug Configurations<br>Create, manage, and run configurations                                                                                                    | $\mathbf{x}$                                                                                                    |
|----------------------------------------------------------------------------------------------------|----------------------------------------------------------------------------------------------------|
| $\mathbb{C} \boxplus \mathbb{X}$ $\Box \oplus \mathbb{B}$ $\mathbb{C}$<br>type filter text<br>CodeWarrior Attach<br> c <br>CodeWarrior Connect<br> c <br>中<br>CodeWarrior Download<br>$\overline{\mathsf{c}}$ .<br>$\Box$<br>Launch Group<br>testAMC - Processor 1<br>testAMC - Processor 2 | Name: testAMC - Processor 2<br>Common<br>Launches<br>Actic<br>Mode<br>Name<br>Up<br>DIC CodeWarrior Download::testAMC - Debug 8156 AMC - Processor 2 - Core 06<br>debua<br>V CodeWarrior Download::testAMC - Debug_8156 AMC - Processor 2 - Core 07<br>debua<br><b>Down</b><br>CodeWarrior Download::testAMC - Debug 8156 AMC - Processor 2 - Core 08<br> c <br>debua<br>罓<br>Edit<br>V C CodeWarrior Download::testAMC - Debug 8156 AMC - Processor 2 - Core 09<br>debua<br>V CodeWarrior Download::testAMC - Debug_8156 AMC - Processor 2 - Core 10<br>debua<br>Add<br>CodeWarrior Download::testAMC - Debug_8156 AMC - Processor 2 - Core 11<br>debua<br>Remove<br>$\blacksquare$ |
| Filter matched 24 of 24 items                                                                                                    | Revert<br>Apply                                                                                                    |
| $\circledR$                                                                                                    | Close<br>Debug                                                                                                    |

**Figure 27. The Launch Group Processor 2 That Manages Cores 6 Through 11** 

3. Create a launch group named testAMC - Processor 3 that manages all of the cores on the third device (cores  $12 - 17$ ) by following the steps described in section 1.1.1 and 1.1.2. See Figure 28.

| Debug Configurations                                                                                                    |                                                                                                    | $\boldsymbol{\mathsf{x}}$           |
|----------------------------------------------------------------------------------------------------|----------------------------------------------------------------------------------------------------|-------------------------------------|
| Create, manage, and run configurations                                                                                                    |                                                                                                    |                                     |
| $\mathbb{C} \boxplus \mathbf{X} \mid \square \nRightarrow \cdot$<br>type filter text<br><b>C</b> CodeWarrior Attach<br>CodeWarrior Connect<br>$\overline{c}$<br>$\overline{c}$<br>CodeWarrior Download<br>田<br>Ė~<br>Launch Group<br>testAMC - Processor 1<br>testAMC - Processor 2<br>testAMC - Processor 3 | Name: testAMC - Processor 3<br>Common<br>Launches<br>Mode<br>Name<br>Ac<br>CodeWarrior Download::testAMC - Debug 8156 AMC - Processor 3 - Core 12 debug<br>⊽∣ा<br>De CodeWarrior Download::testAMC - Debug_8156 AMC - Processor 3 - Core 13 debug<br>ज∝<br>CodeWarrior Download::testAMC - Debug 8156 AMC - Processor 3 - Core 14 debug<br>न∝<br>CodeWarrior Download::testAMC - Debug 8156 AMC - Processor 3 - Core 15 debug<br>CodeWarrior Download::testAMC - Debug 8156 AMC - Processor 3 - Core 16 debug<br>ाज<br>DIC CodeWarrior Download::testAMC - Debug 8156 AMC - Processor 3 - Core 17 debug<br>$\blacksquare$ | Up<br>Down<br>Edit<br>Add<br>Remove |
| $\blacktriangleright$<br>Filter matched 25 of 25 items                                                                                                    | Apply                                                                                                    | Revert                              |
| $\circledR$                                                                                                    | Debug                                                                                                    | Close                               |

**Figure 28. Launch Group Processor 3 That Manages Cores 12 Through 17** 

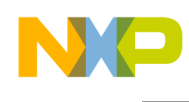

4. Finally, create a launch group named testAMC - All Processors that incorporates the three launch groups just made in steps 1, 2, and 3. The results are shown in Figure 29.

| <sup>(3)</sup> Debug Configurations                                                                                                    |                                                                                                    |                                 |        | $\mathbf{x}$                                  |
|----------------------------------------------------------------------------------------------------|----------------------------------------------------------------------------------------------------|---------------------------------|--------|-----------------------------------------------|
| Create, manage, and run configurations                                                                                                    |                                                                                                    |                                 |        |                                               |
| TBXE率·<br>type filter text<br>CodeWarrior Attach<br>c<br>CodeWarrior Connect<br>$\overline{c}$<br>CodeWarrior Download<br>Ė<br>$\overline{c}$<br>Ė-<br>Launch Group<br>testAMC - All Processors<br>testAMC - Processor 1<br>testAMC - Processor 2<br>testAMC - Processor 3 | Name:   testAMC - All Processors<br>Common<br>Launches<br>Name<br>Launch Group::testAMC - Processor 1<br>7 ⊳<br>Launch Group::testAMC - Processor 2<br>⊽⊳<br>न ⊳<br>Launch Group::testAMC - Processor 3 | Mode<br>debug<br>debug<br>debug | Action | Up.<br>Down<br>Edit<br>[ Add<br><b>Remove</b> |
| $\blacktriangleright$<br>Filter matched 26 of 26 items                                                                                                    |                                                                                                    |                                 | Apply  | Revert                                        |
| $\circledR$                                                                                                    |                                                                                                    |                                 | Debug  | Close                                         |

**Figure 29. Making the Master Launch Group That Controls the Three Other Launch Groups** 

To start debugging on all eighteen cores, select the testAMC – All Processors launch group in the **Debug Configuration** window and click on **Debug**. To start debugging on processor 1 only, just select the testAMC – Processor 1 launch group in the **Debug Configuration** window and click on **Debug**.

#### **NOTE**

When defining a launch group for multiple devices, the **Execute Reset** option must be checked for only *one core* in the entire system (usually core 0 on Processor 1). Make sure that the launch group for that device is specified first in the All Processors launch group.

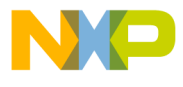

**How to Reach Us:** 

**Home Page:**  www.freescale.com

#### **Web Support:**

http://www.freescale.com/support

#### **USA/Europe or Locations Not Listed:**

Freescale Semiconductor Technical Information Center, EL516 2100 East Elliot Road Tempe, Arizona 85284 +1-800-521-6274 or +1-480-768-2130 www.freescale.com/support

#### **Europe, Middle East, and Africa:**

Freescale Halbleiter Deutschland GmbH Technical Information Center Schatzbogen 7 81829 Muenchen, Germany +44 1296 380 456 (English) +46 8 52200080 (English) +49 89 92103 559 (German) +33 1 69 35 48 48 (French) www.freescale.com/support

#### **Japan:**

Freescale Semiconductor Japan Ltd. **Headquarters** ARCO Tower 15F 1-8-1, Shimo-Meguro, Meguro-ku, Tokyo 153-0064, Japan 0120 191014 or +81 3 5437 9125 support.japan@freescale.com

#### **Asia/Pacific:**

Freescale Semiconductor China Ltd. Exchange Building 23F No. 118 Jianguo Road Chaoyang District Beijing 100022 China +86 010 5879 8000 support.asia@freescale.com

#### **For Literature Requests Only:**

Freescale Semiconductor Literature Distribution **Center** P.O. Box 5405 Denver, Colorado 80217 1-800-441-2447 or 303-675-2140 Fax: 303-675-2150 LDCForFreescaleSemiconductor@hibbertgroup.com

Document Number: Rev:0 Date: 06/2010

Information in this document is provided solely to enable system and software implementers to use Freescale Semiconductor products. There are no express or implied copyright licenses granted hereunder to design or fabricate any integrated circuits or integrated circuits based on the information in this document.

Freescale Semiconductor reserves the right to make changes without further notice to any products herein. Freescale Semiconductor makes no warranty, representation or guarantee regarding the suitability of its products for any particular purpose, nor does Freescale Semiconductor assume any liability arising out of the application or use of any product or circuit, and specifically disclaims any and all liability, including without limitation consequential or incidental damages. "Typical" parameters that may be provided in Freescale Semiconductor data sheets and/or specifications can and do vary in different applications and actual performance may vary over time. All operating parameters, including "Typicals", must be validated for each customer application by customer's technical experts. Freescale Semiconductor does not convey any license under its patent rights nor the rights of others. Freescale Semiconductor products are not designed, intended, or authorized for use as components in systems intended for surgical implant into the body, or other applications intended to support or sustain life, or for any other application in which the failure of the Freescale Semiconductor product could create a situation where personal injury or death may occur. Should Buyer purchase or use Freescale Semiconductor products for any such unintended or unauthorized application, Buyer shall indemnify and hold Freescale Semiconductor and its officers, employees, subsidiaries, affiliates, and distributors harmless against all claims, costs, damages, and expenses, and reasonable attorney fees arising out of, directly or indirectly, any claim of personal injury or death associated with such unintended or unauthorized use, even if such claim alleges that Freescale Semiconductor was negligent regarding the design or manufacture of the part.

Freescale, the Freescale logo, CodeWarrior and StarCore are trademarks of Freescale Semiconductor, Inc. Reg. U.S. Pat. & Tm. Off. All other product or service names are the property of their respective owners.

© 2010 Freescale Semiconductor, Inc.

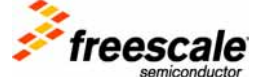